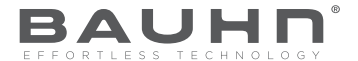

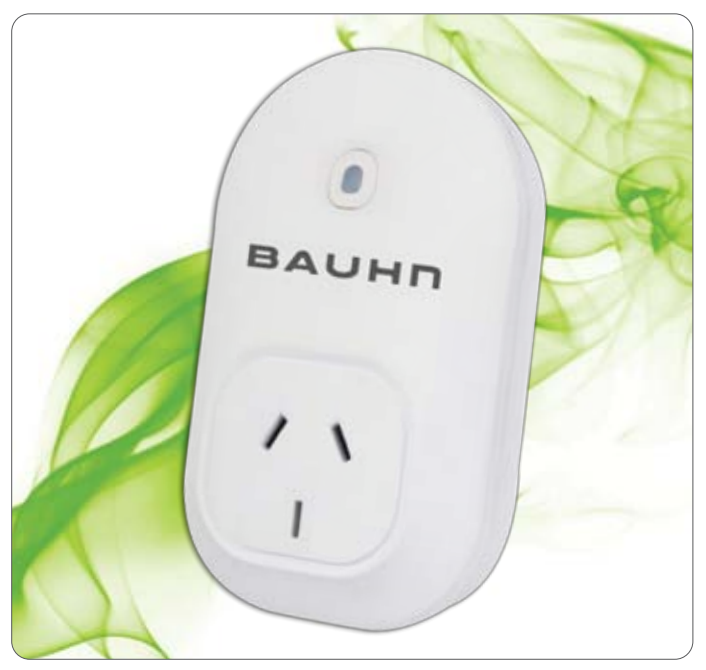

 $\bigoplus$ 

## Wi-Fi Power Point Controller

Model Number: HE214036

## INSTRUCTION MANUAL

⊕

After Sales Support - Help Desk

⊕

Telephone: 1300 663 907<br>Internet: www.winnlus.com.au www.winplus.com.au

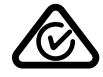

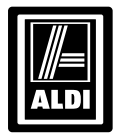

♦

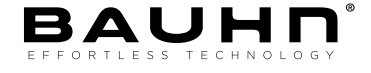

### Wi-Fi Power Point Controller

### Warranty Details of 12 months from the date of purchase. Defects that occur within this warranty period, within this warranty period,  $\sim$

The product is guaranteed to be free from defects in workmanship and parts for a period of 12 months from the date of purchase. Defects that occur within this warranty period, under normal use and care, will be repaired, replaced or refunded at our discretion. The benefits conferred by this warranty are in addition to all rights and remedies in respect of the product that the consumer has under the Competition and Consumer Act 2010 and similar state and territory laws.

Our goods come with guarantees that cannot be excluded under the Australian Consumer Law. You are entitled to a replacement or refund for a major failure and for compensation for any other reasonably foreseeable loss or damage. You are also entitled to have the goods repaired or replaced if the goods fail to be of acceptable quality and the failure does not amount to a major failure.

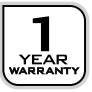

## **Contents**

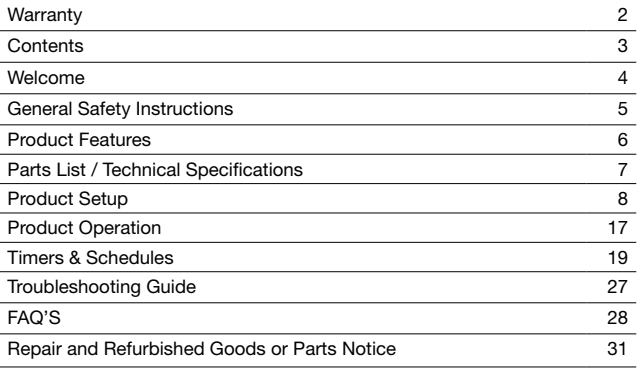

⊕

 $\bigoplus$ 

⊕

3 After Sales Support - Help Desk

Telephone: 1300 663 907 Internet: www.winplus.com.au

€

## Welcome

Congratulations on choosing to buy a BAUHN® product. By doing so you now have the assurance and peace of mind that comes with purchasing a product made by one of the leading manufacturers. All products brought to you by BAUHN® are manufactured to the highest standards of performance and safety and, as part of our philosophy of customer service and satisfaction, are backed by our comprehensive 1 Year Warranty. We hope you will enjoy using your purchase for many years to come.

♠

⊕

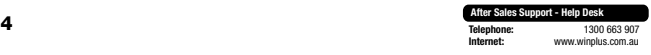

⊕

€

## General Safety Instructions

Read this manual thoroughly before first use and keep it in a safe place for future reference, along with the warranty card, purchase receipt and carton. The safety precautions enclosed herein reduce the risk of fire, electric shock and injury when correctly adhered to. Follow all instructions and take notice of all warnings to reduce the risk of fire or electric shock.

- Indoor use only
- Do not exceed the maximum power rating 10A or 2400W
- Do not expose to water, dust, chemicals and moisture
- Keep away from heat sources and direct sunlight
- Children and infirm persons should use this device only under the supervision of a responsible adult to control appliances safely
- • Young children must be supervised to ensure they do not play with this device.
- Do not operate or control heat producing devices connected to the Wi-Fi Power Point Controller when unattended.
- Do not drop or subject the device to undue shock
- Do not attempt to service or disassemble. Attempting to open or service the unit voids all warranties, express or implied. If you experience problems with the device, discontinue use, unplug the device from the wall outlet and contact Winplus After Sales Support for assistance.
- Unplug this device during lightning storms or when unused for long periods of time

4

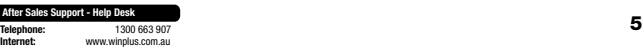

ſ

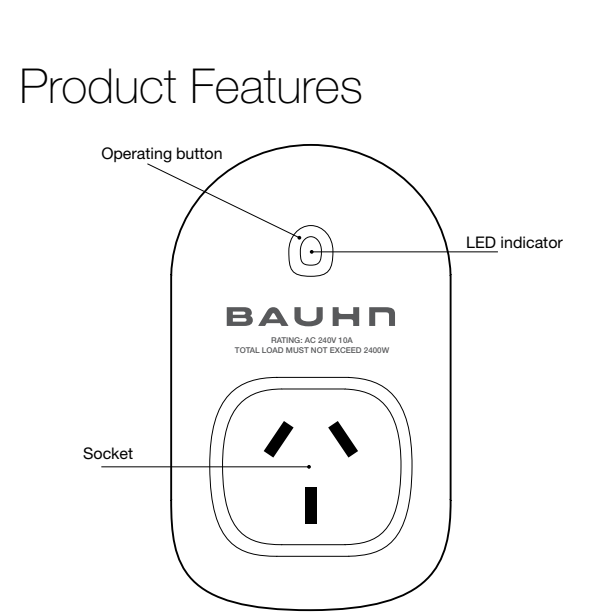

€

- Control the Wi-Fi Power Point Controller from anywhere, using your iOS / Android device\*
- Check the current status of your Wi-Fi Power Point Controller from anywhere, using your iOS / Android device\*
- Easy to setup on your existing wireless network
- Set timers to activate your according to a schedule
- • Control up to 150 Wi-Fi Power Point Controllers using one iOS / Android device
- Gives you extra control to conserve energy

\* Power Point Controller requires a Wi-Fi network. Mobile remote control requires an iOS or Android device with Wi-Fi, 3G or 4G connection.

⊕

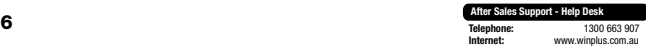

◈

### Parts List

- • Wi-Fi Power Point Controller
- • Getting Started Guide
- • Warranty Card
- • Warranty Stickers
- Instruction Manual

### Technical Specifications

Voltage: 240V AC 50HZ Max load current: 10A Total load must not exceed 2400W Working temperature: 0-50°C Network: 802.11, b/g/n Security: WPA-PSK / WPA2-PSK / WPA / WPA2 / WEP / WPS2 / WAPI Encryption Type: WEP / TKIP / AES

⊕

€

7 After Sales Support - Help Desk 1300 663 907

www.winplus.com.au

€

## Product Setup

Before you can use your Wi-Fi Power Point Controller, it must be set up using your Android/iOS device. Initial setup must be performed using your home Wi-Fi network. Once it has been set up you can control your power outlet via Wi-Fi/3G/4G.

Important: A current mobile service plan is required for correct operation over 3G & 4G. Mobile data may be required for some features. The supplier is not responsible for any charges incurred. Please contact your network service provider for further information about your current data plan and any associated charges.

Note: Consult your device's instruction manual if you are unsure how to download apps, connect to Wi-Fi or any other functions of your Android or iOS device.

### **Software**

The free SmartPoint App is available for Android and iPhone, and is required to operate your Wi-Fi Power Point Controller.

1. Ensure your iOS / Android device is connected to the internet using your home Wi-Fi network.

- 2. Open the App store on your phone.
- 3. Search for "SmartPoint" in the App store.
- 4. Download the SmartPoint controller App to your phone.

### Connecting the Wi-Fi Power Point Controller to your Wi-Fi network

⊕

Initial setup must be performed using your home Wi-Fi network.

- 1. Ensure your iOS / Android device is connected to your home Wi-Fi network. Refer to your device manual for further details on connecting your device to Wi-Fi.
- 2. Open the SmartPoint controller App on your iOS / Android device
- 3. Click the settings icon at the bottom of the screen, then select Smart Setup

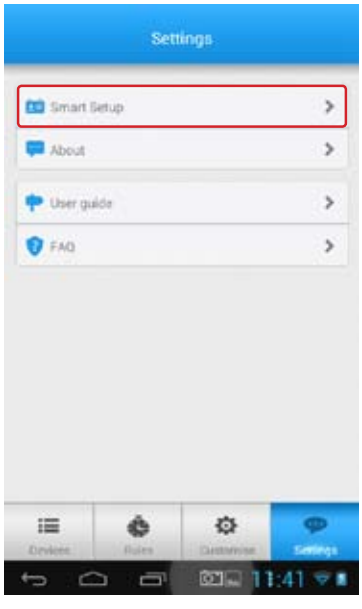

⊕

9 After Sales Support - Help Desk 1300 663 907

 $\theta$ 

www.winplus.com.au

4. Your wireless network name (SSID) is shown in the smart setup screen below is an empty field to enter your Wi-Fi network password. Enter your password into this box

 $\bigoplus$ 

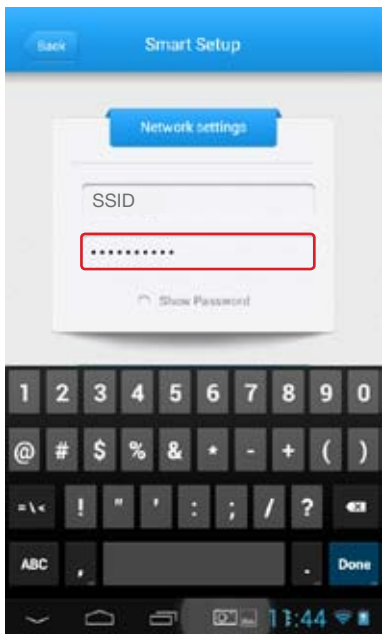

⊕

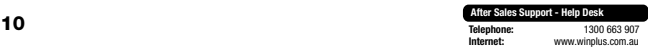

⊕

€

5. Insert the Wi-Fi Power Point Controller into the power socket. Turn on the power outlet. The Power Point Controller will begin to flash red rapidly to indicate it has enter pairing mode.

 $\bigoplus$ 

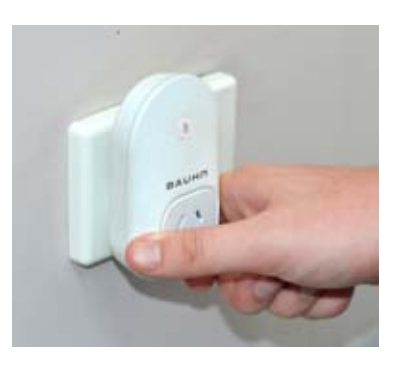

⊕

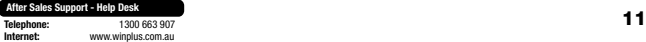

€

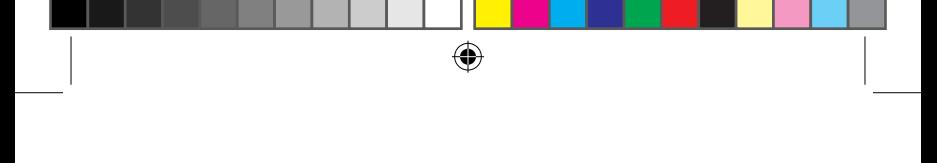

- 6. While the light is flashing rapidly, select the Setup New Socket button in the SmartPoint App to begin the pairing process.
- 7. Once paired, you will see a 'Config successful' message. If you do not see this message repeat step 7 or refer to the FAQ at the back of the manual for more information.

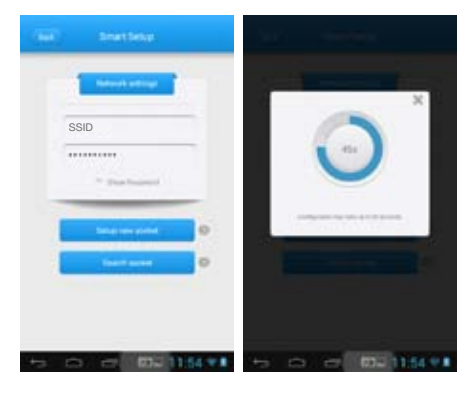

⊕

### Note: The configuration process should take about 1 minute

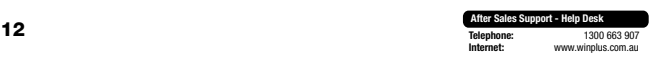

⊕

€

8. Once configuration is complete, press Back, then press Devices. Press the on-screen power button to check that your Wi-Fi Power Point Controller is now operating.

 $\bigoplus$ 

9. Connect the appliance you wish to control to the socket of the Wi-Fi Power Point Controller.

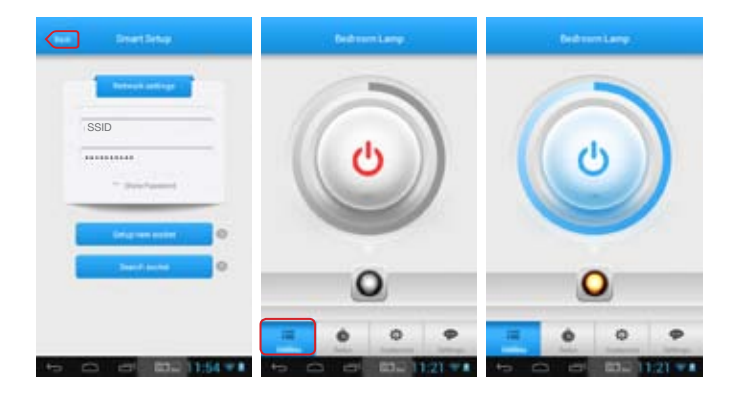

⊕

13 After Sales Support - Help Desk 1300 663 907 www.winplus.com.au

€

### Customise your Wi-Fi Power Point Controller

The Bauhn Wi-Fi Power Point Controller can be customised to allow you to easily tell the difference between multiple controllers connected to your network.

⊕

- 1. Open the SmartPoint App, and select Customise from the main screen.
- 2. Select the Wi-Fi Power Point Controller you wish to modify, and you will see the current name and current graphic icon displayed.

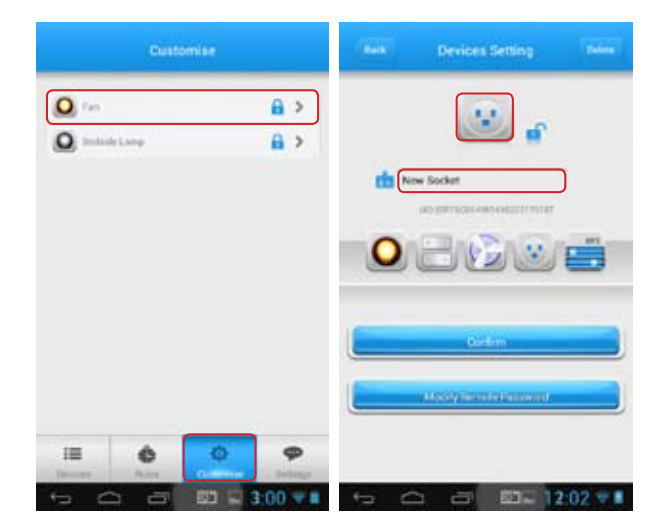

⊕

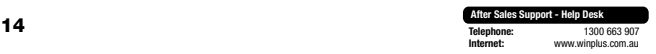

⊕

€

3. To change the name of the Wi-Fi Power Point Controller, click the name field, and modify the text. When you have finished, press done.

 $\bigoplus$ 

- 4. Select the graphic you wish to be displayed for this Wi-Fi Power Point Controller by clicking on the icons.
- 5. Press Confirm to save your changes, and return to the Customise menu.

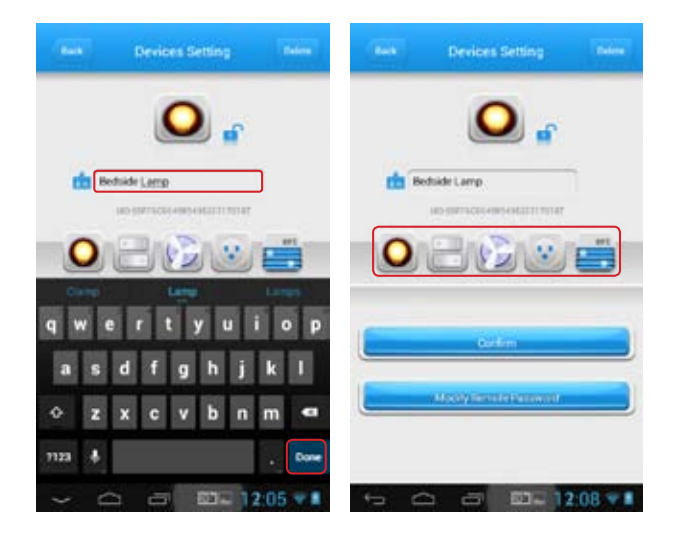

⊕

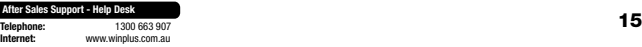

€

### Locking your Wi-Fi Power Point

You can lock the Wi-Fi Power Point to prevent new users from discovering the Power Point over your local network.

- 1. Open the SmartPoint App, and select Customise from the main screen.
- 2. Select the Wi-Fi Power Point Controller you wish to modify, and you will see the current name and current graphic icon displayed.
- 3. Press the lock icon to lock the Wi-Fi Power Point controller from being discovered by new users

### Changing your password

Once you have set up your WiFi Power Point Controller, you can add a password to prevent other users accessing the device remotely.

- 1. Open the SmartPoint App, and select Customise from the main screen.
- 2. Select the Wi-Fi Power Point Controller you wish to modify, and you will see the current name and current graphic icon displayed.
- 3. Select Modify Remote Password to set a password for the Wi-Fi Power Point Controller.
- 4. Enter the old password, and your new password, then press OK.

### Note: The default password is 888888.

5. Press Confirm to save your changes, and return to the Customise menu.

## Product Operation

### Switching On and Off

€

To control your Wi-Fi Power Point Controller simply follow the below instructions.

1. Open the SmartPoint App, and select Devices from the main screen.

⊕

2. Select the device you wish to control, then press the power button to toggle between on and off state.

Tip: The indicator light on the front of your Wi-Fi Power Point Controller will be solid red when in off status, and solid blue when in on status

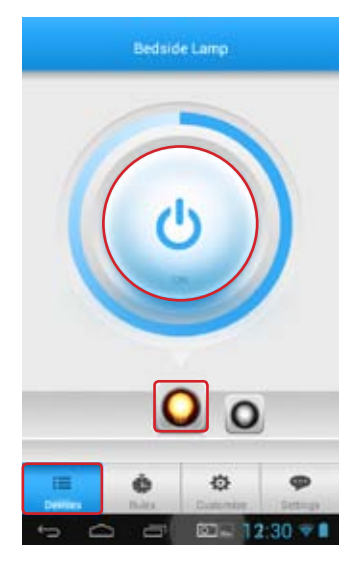

⊕

17 After Sales Support - Help Desk Telephone: 1300 663 907 www.winplus.com.au

# ⊕

### Check the Current Status of Your Appliance

- 1. Open the SmartPoint App, and select Devices from the main screen.
- 2. Select the device you wish to control, refer below.

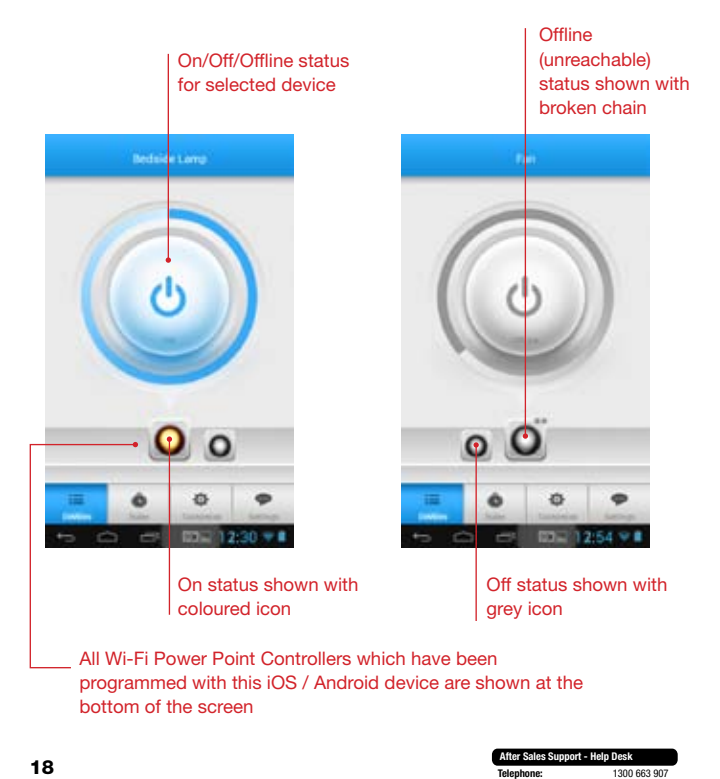

⊕

The *FBR* 007<sub>1300</sub> winplus.com.au ♠

## Timers and Schedules

Your Wi-Fi Power Point Controller can be used to manage your device power using automatic timers and schedules.

⊕

### Setting the Automatic Timer

1300 663 907 www.winplus.com.au

- 1. Connect your iOS Android device to the Wi-Fi network.
- 2. Open the SmartPoint App, and select Rules from the main screen.
- 3. Select Timing from the menu at the top of the screen, then select the rule you wish to modify or create a new rule by pressing Add.
- 4. Repeat Select the days you wish your rule to activate. For a single time only rule, you should select single from the list.

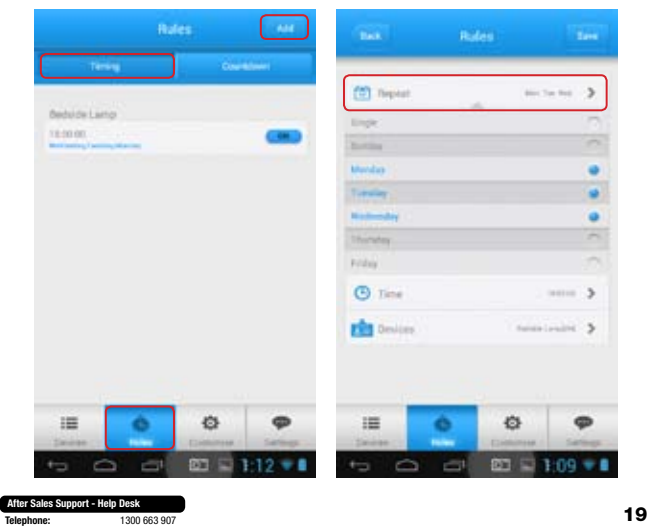

- 5. Time Select the time you wish the action to be performed.
- 6. Devices Select the on/off status you wish for each of your connected Wi-Fi Power Point Controllers at this time.

 $\bigoplus$ 

7. Once you have finished making changes, click Save to return to the Rules menu.

Tip: To return to the Rules menu without saving the timer, select Back

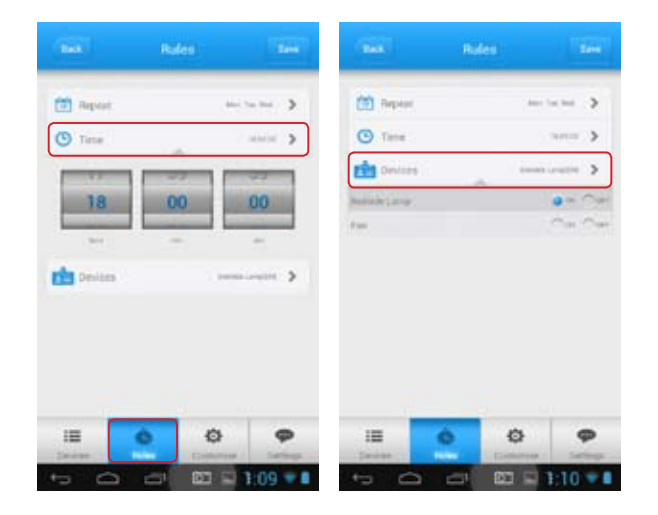

⊕

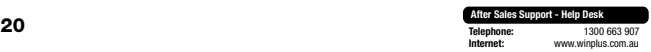

⊕

 $\bigoplus$ 

### Using the Countdown Timer

www.winplus.com.au

- 1. Connect your mobile to a Wi-Fi or 3G/4G network.
- 2. Open the SmartPoint App, and select Rules from the main screen.
- 3. Select Countdown from the menu at the top of the screen, then select the Wi-Fi Power Point Controller you wish to control.

♦

- 4. You have the option to select a preset time period (A), or create your own time period (B) using the hour : min : sec selector.
- 5. Choose if you would like the Wi-Fi Power Point Controller to be in on status at the end of the countdown, select "ON". Select "OFF" if you wish the Wi-Fi Power Point Controller to be in off status at the end of the countdown.

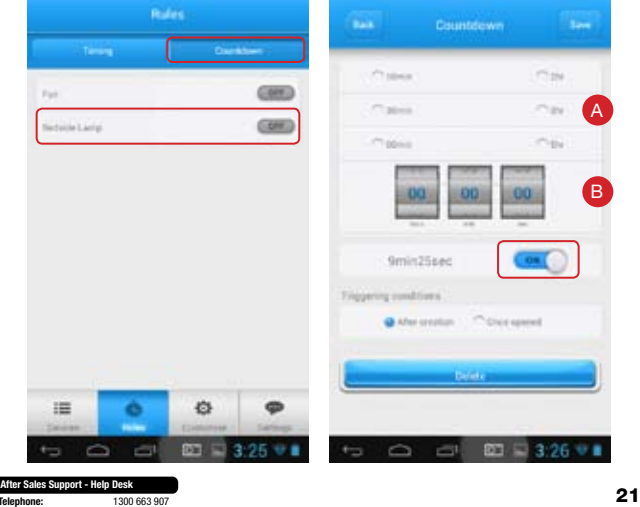

⊕

### Note: The timer can support 1 countdown task and 10 timers

- 6. Set the triggering condition:
	- a. After creation The countdown timer begins as soon as you press save, and will operate once only.

⊕

- b. Once opened The countdown timer begins every time the Wi-Fi Power Point Controller is operated. For example, if you switch on, the countdown timer will switch off after the time period has passed, i.e. setting a maximum on time for the Wi-Fi Power Point Controller.
- 7. Once you are finished making changes, select Save to return to the Rules menu

Tip: To exit the countdown timer menu without saving your changes, press Back.

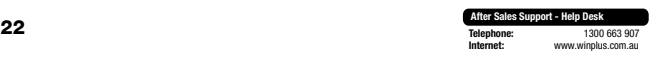

### Controlling your Wi-Fi Power Point Controller from a Second iOS / Android Device

♦

Once you have set up a Wi-Fi Power Point Controller a second iOS or Android device can discover it over your home Wi-Fi network and also control it remotely.

- 1. Ensure your iOS / Android device is connected to your home Wi-Fi network.
- 2. Open the SmartPoint controller App on your iOS / Android device.
- 3. Click the Settings icon at the bottom of the screen, then select Smart Setup.
- 4. Your wireless network name (SSID) is shown in the smart setup screen below is an empty field to enter your Wi-Fi network password. Enter your password into this box, then press Done.

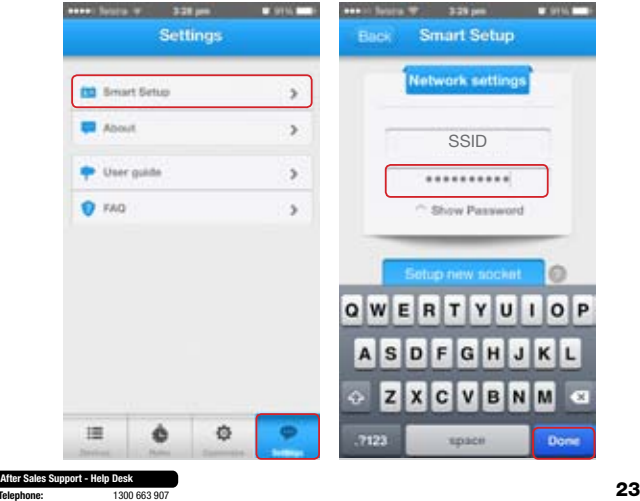

⊕

Telephone: 1300 663 907 www.winplus.com.au

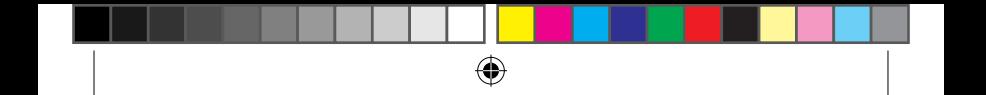

5. Select the Search socket button on your iOS / Android device.

The App will begin to search for the Wi-Fi Power Point Controllers currently connected to your home Wi-Fi network.

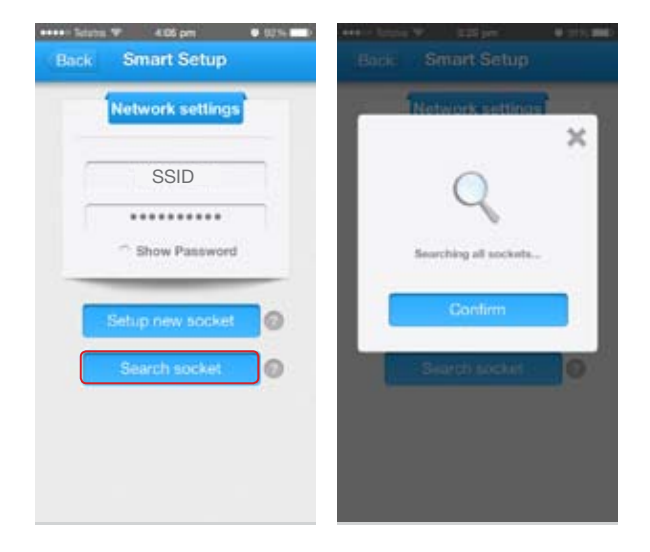

⊕

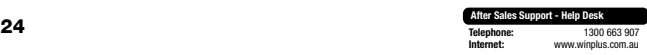

⊕

 $\bigoplus$ 

6. Once searching is complete, press Back, then click Devices. You should now see all the Wi-Fi Power Point Controllers connected to your Wi-Fi network.

⊕

Note: If you have set the Wi-Fi Power Point Controller to locked mode it will not be discoverable by other devices. Refer to page 16 for further information.

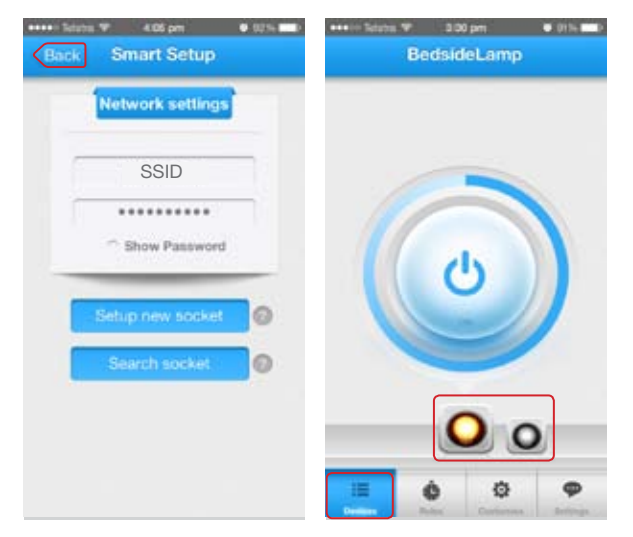

⊕

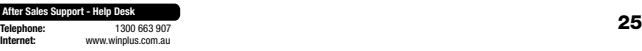

€

### Deleting a Device from the SmartPoint App

- 1. Open the SmartPoint controller App on your iOS / Android device.
- 2. Click the Customise icon at the bottom of the screen, then select the Wi-Fi Power Point Controller you wish to delete.

⊕

- 3. Select Delete from the top right corner of the screen. Press OK to confirm you wish to delete the Wi-Fi Power Point Controller.
- 4. You will be returned to the Customise screen, when you can select another Wi-Fi Power Point Controller if you wish.

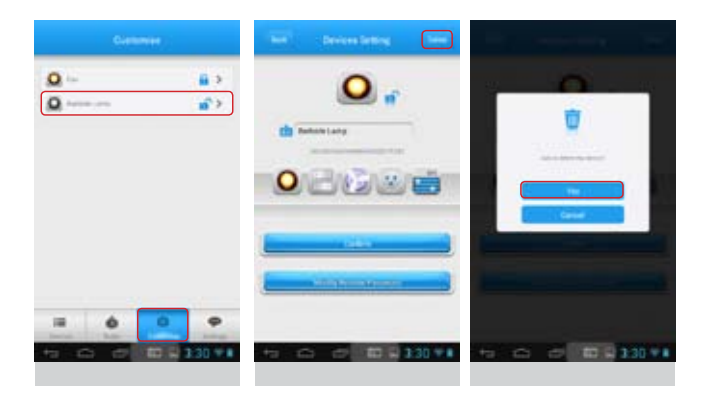

⊕

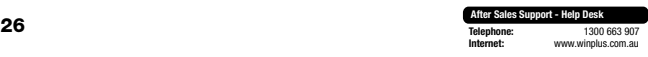

⊕

€

## Troubleshooting Guide

### If you are having trouble connecting to your router try the following:

- 1. Check other devices are able to connect to your router. If not, try resetting your router.
- 2. The network may have disconnected during the configuration process. Try to configure again.
- 3. You may have made an error entering in the password. Please try again, remember this is case sensitive.
- 4. Check the security configuration mode of your router, WPA/WPA2 is recommended.
- 5. You may have a limited number of connections to your router. Try closing some connections and to configure again.

### Port Forwarding

In order to use your Wi-Fi Power Point Controller via 3G/4G or from outside the range of your home Wi-Fi Network you will need to enable port forwarding on your router or modem. Consult your modem/router manufacturer if you are unsure how to do this.

You may require the below information to successfully port forward:

- The IP address your router has allocated the Wi-Fi Power Point Controller on your network.
- The port that the Wi-Fi Power Point Controller will be accessing. The Wi-Fi Power Point Controller uses port 1000.
- The MAC address of the Wi-Fi Power Point Controller. This can be found on the rear of the Wi-Fi Power Point Controller.

As every router is different, please refer to your router/modem instruction manual for detailed information or contact the manufacturer regarding port forwarding. You should still be able to use the Wi-Fi Power Point Controller within your home Wi-Fi network without port forwarding.

27 After Sales Support - Help Desk Telephone: 1300 663 907 Internet: www.winplus.com.au

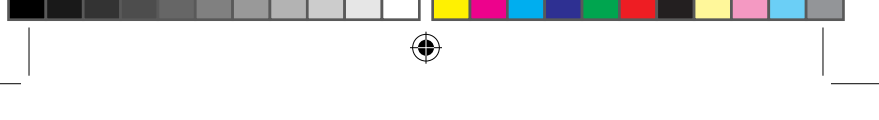

### Cannot connect to Router using Smart Setup

In some instances you may have trouble pairing the socket to your router after using the Smart Setup Option. Follow the below steps if the indicator light never stops flashing red after you perform the Smart Setup or you are unable to connect to your router.

- 1. Insert the Wi-Fi Power Point to a power outlet. Switch the power outlet on.
- 2. Press and hold the button on the front of the unit until it begins flashing blue rapidly. The Wi-Fi Power Point has now entered AP mode.
- 3. Enter the Smart Point app and select Smart Setup. Choose AP from the Smart Setup Menu.

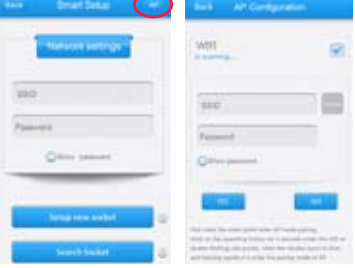

4. The app will begin scanning nearby Wi-Fi networks. Once the scan is complete it will read "Connected to SMART-POINT"

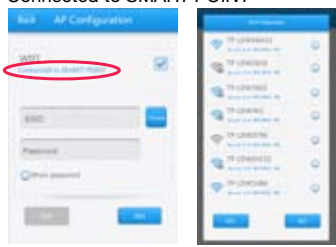

- 5. Select "Choose" to connect to your Home Wireless Network. Select your network and press "Yes" to confirm.
- 6. Enter your password into the password field and press Yes to connect.
- 7. Once the Wi-Fi Power Point has paired with your router the LED indicator will turn solid red.

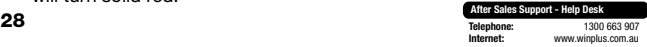

## Frequently Asked Questions

 $\bigoplus$ 

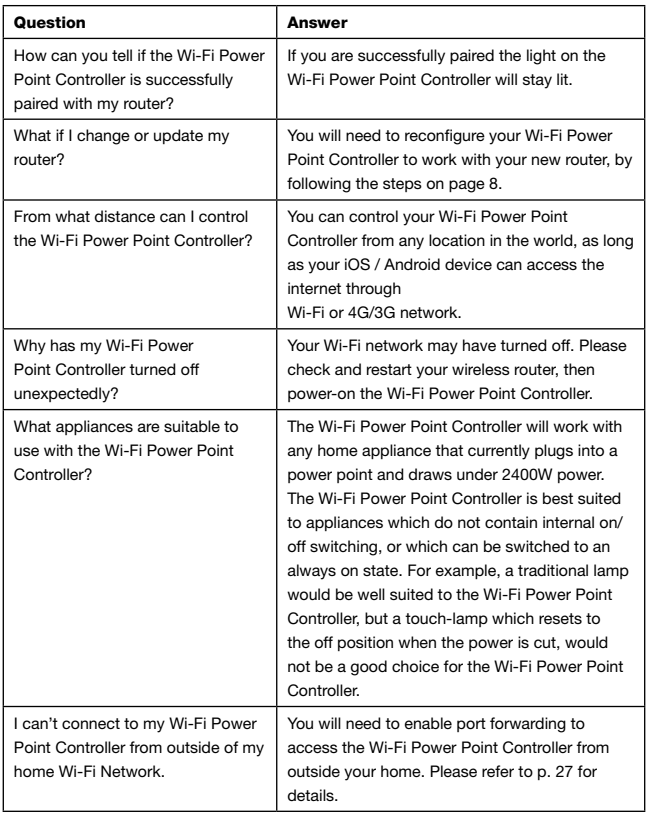

⊕

29 After Sales Support - Help Desk 1300 663 907 www.winplus.com.au

## Frequently Asked Questions

 $\bigoplus$ 

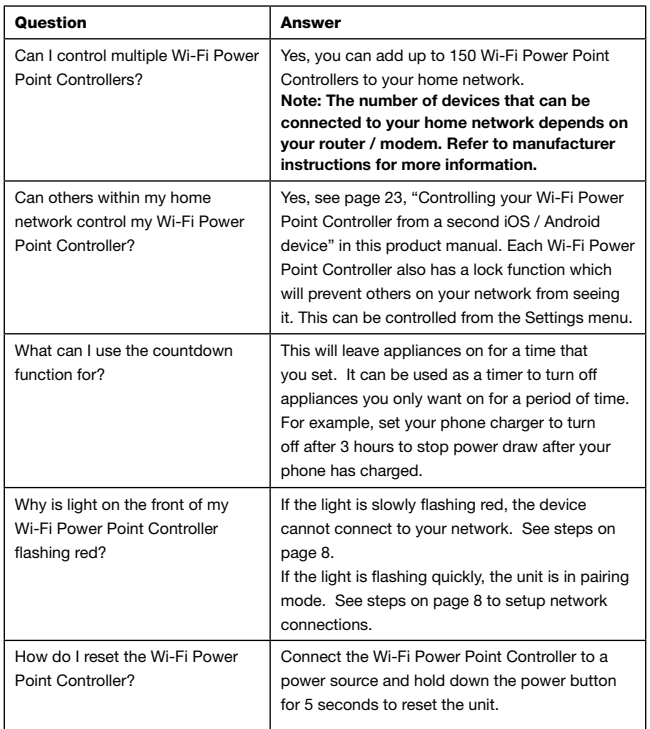

 $\bigoplus$ 

⊕

 $\bigoplus$ 

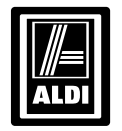

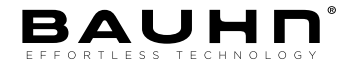

### Wi-Fi Power Point Controller

## **Repair and Refurbished** Goods or Parts Notice

Unfortunately, from time to time, faulty products are manufactured which need to be returned to the Supplier for repair.

turned to the oupplier for repair.<br>Jease be aware that if your product is capable of retaining user-generated data (suc files stored on a computer hard drive, telephone numbers stored on a mobile telephone, songs stored on a portable media player, games saved on a games console or files stored on a USB memory stick) during the process of repair, some or all of your stored data may be lost. We recommend you save this data elsewhere prior to sending the product for repair.

You should also be aware that rather than repairing goods, we may replace them with refurbished goods of the same type or use refurbished parts in the repair process.

Please be assured though, refurbished parts or replacements are only used where they meet ALDI's stringent quality specifications.

If at any time you feel your repair is being handled unsatisfactorily, you may escalate your complaint. Please telephone us on 1300 663 907 or write to us at:

⇔

**WINPLUS AUSTRALASIA PO BOX 537** BAYSWATER BUSINESS CENTRE VIC 3153 WINPLUS HELP DESK: 1300 663 907 EMAIL: customercare@winplus.com.au

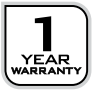

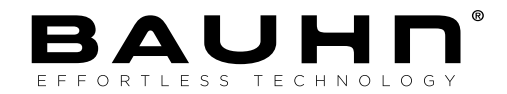

 $\bigoplus$ 

 $\bigoplus$ 

♦

 $\bigoplus$